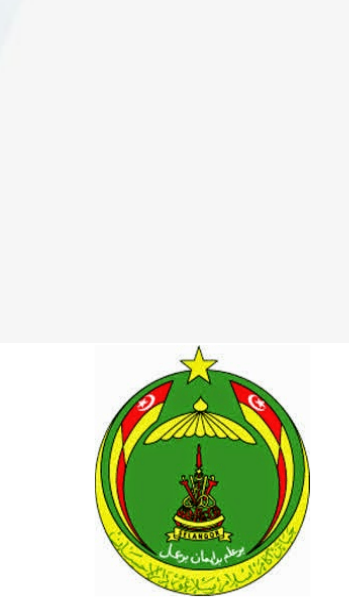

Jabatan Agama Islam Selangor (JAIS)

# **MANUAL PENGGUNA**

- **PELAJAR SEDIA ADA**

## SISTEM PENGURUSAN PELAJAR SELANGOR KE LUAR NEGARA (JAIS)

## Isi Kandungan

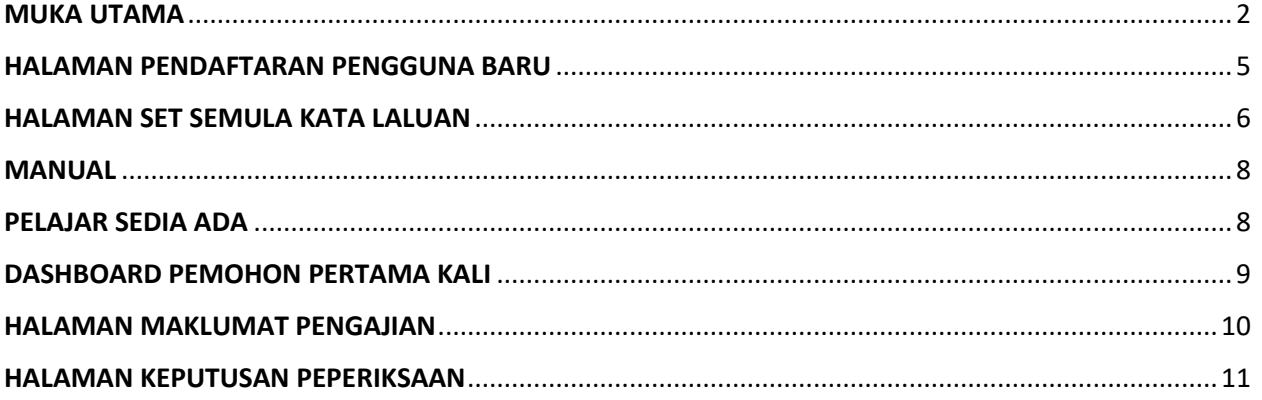

#### <span id="page-2-0"></span>MUKA UTAMA

- 1) Klik pada butang **MOHON** atau **LOG MASUK** untuk meneruskan permohonan.
- 2) Terdapat 3 Menu apabila klik kepada butang **Mohon**.
	- a) Permohonan baru Pelajar Tajaan
	- b) Permohonan baru Persendirian
	- c) Pelajar Sedia ada

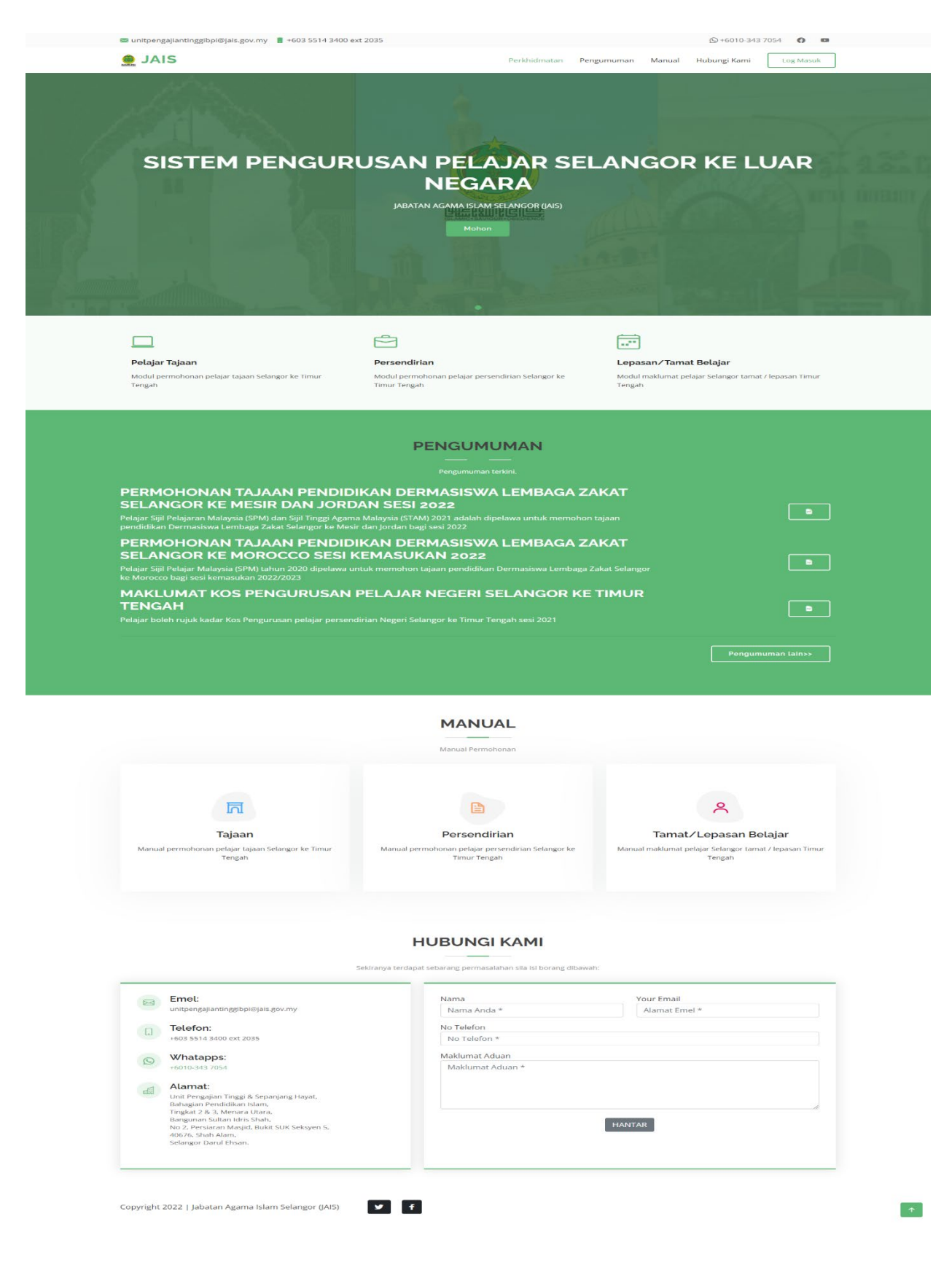

*Rajah 1: Halaman Utama*

3) Daftar masuk sistem sekiranya telah mendaftar.

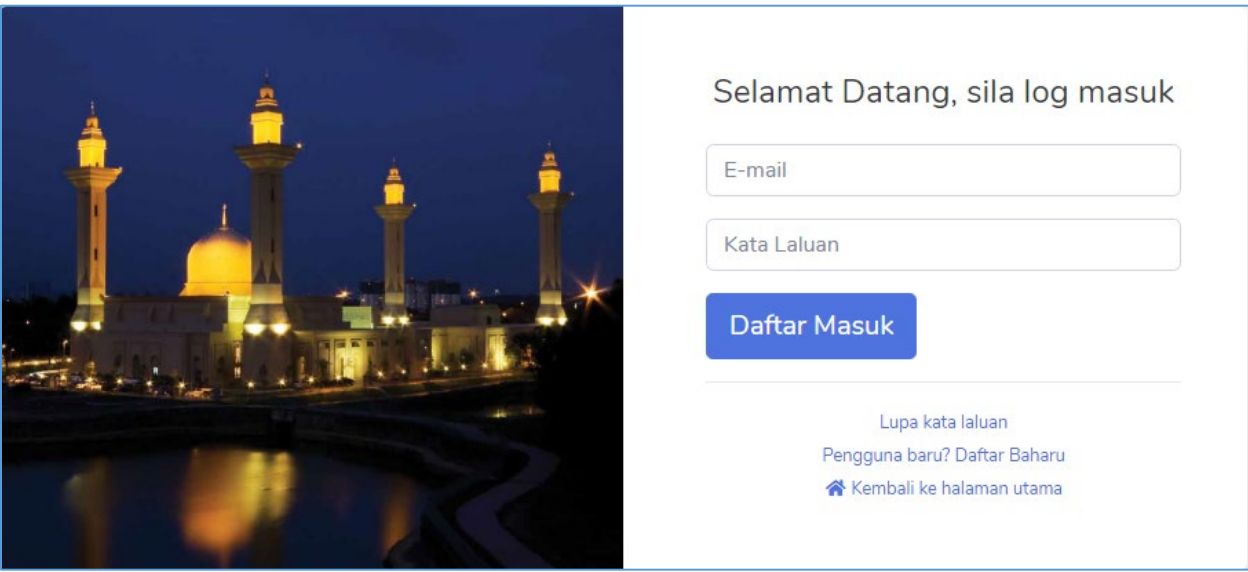

*Rajah 2: Halaman Log Masuk*

#### 4) Terdapat tiga pautan pantas

- a) Lupa kata laluan akses ke halaman set semula kata laluan
- b) Pengguna baru? Daftar Baharu akses ke halaman pendaftaran pengguna baharu
- c) Kembali ke Halaman Utama kembali ke MUKA UTAMA sistem

#### <span id="page-5-0"></span>HALAMAN PENDAFTARAN PENGGUNA BARU

- 1) Bagi pengguna baru/ belum mendaftar, pemohon perlu mendaftar sebagai pengguna baru.
- 2) Isi semua medan yang bertanda **\***
- 3) Tekan butang **Daftar**
- 4) Log masuk setelah Berjaya mendaftar
- 5) Pengguna boleh Kembali ke halaman utama dengaan Klik **Kembali Ke halaman login** untuk meneruskan permohonan

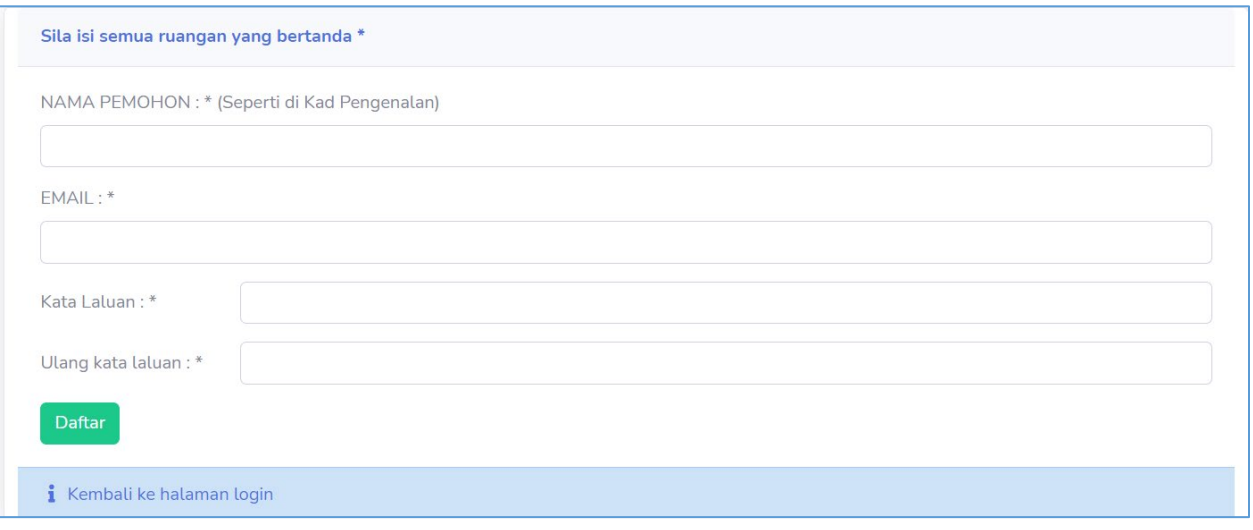

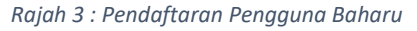

.

### <span id="page-6-0"></span>HALAMAN SET SEMULA KATA LALUAN

1) Sekiranya pengguna terlupa kata laluan, Pengguna boleh klik pada butang **Lupa kata laluan** di halaman log masuk.

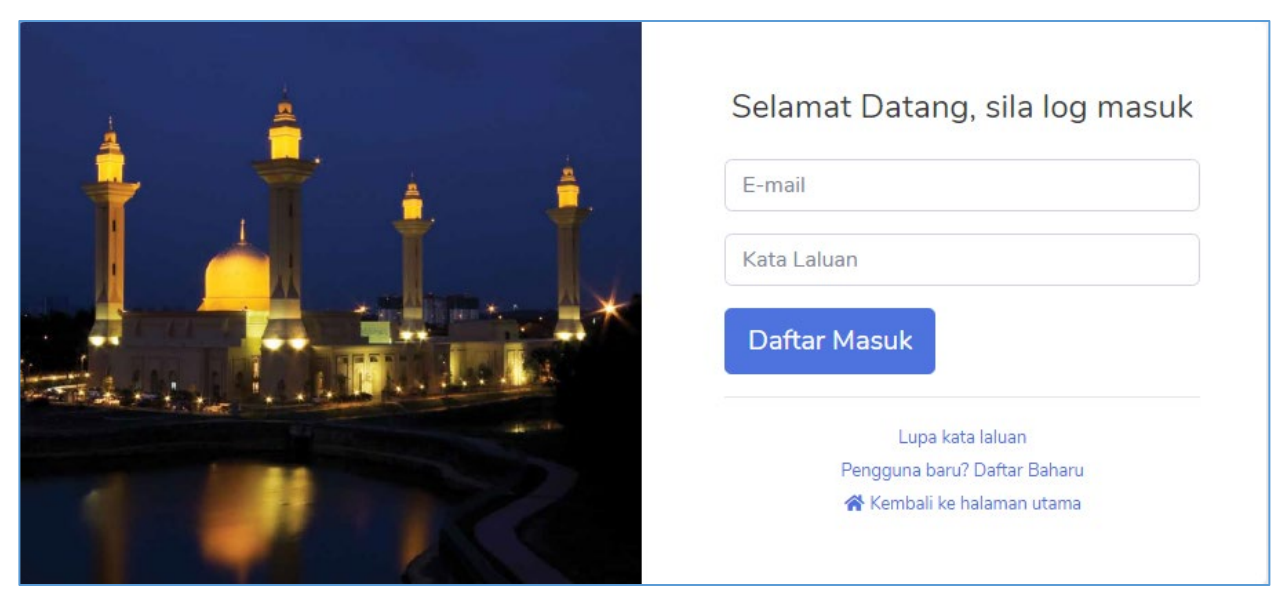

*Rajah 4: Halaman Log Masuk*

- 2) Skrin paparan Lupa kata laluan akan dipaparkan.
- 3) Masukkan alamat emel yang telah didaftarkan dan tekan **Set Semula Kata Laluan**. Kata laluan sementara akan dihantar ke emel anda.

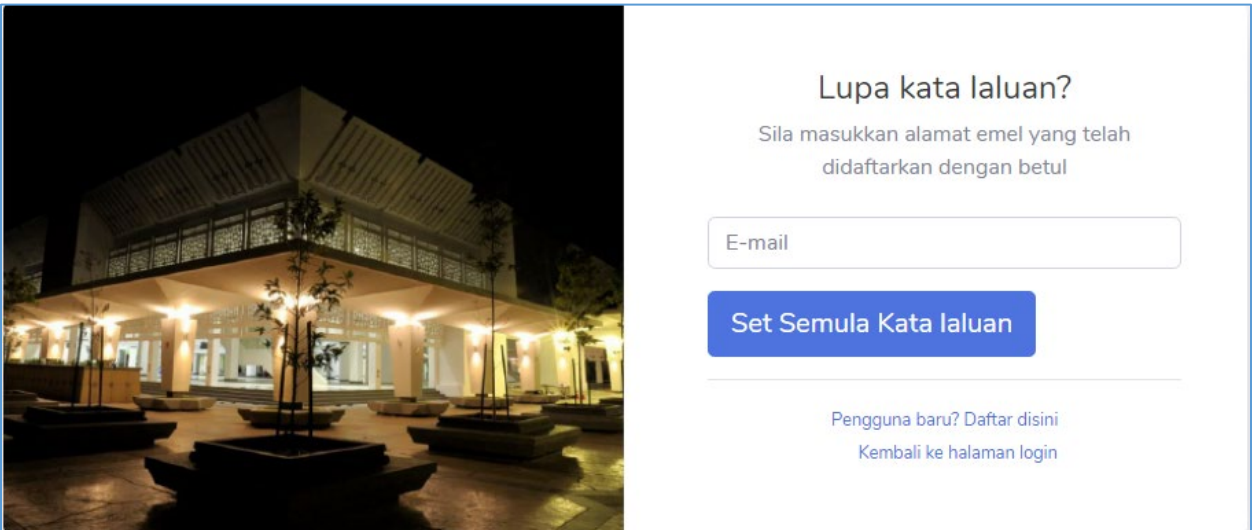

*Rajah 5: Halaman Lupa Kata Laluan*

4) Mesej berikut akan dipaparkan

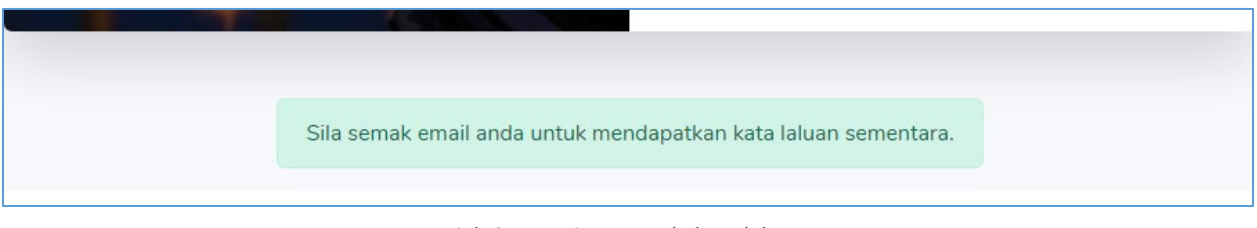

*Rajah 6 : Mesej set semula kata laluan*

- 5) Kata laluan baru akan di hantar ke inbox emel yang telah didaftarkan.
- 6) Semak inbox emel anda seperti contoh dibawah

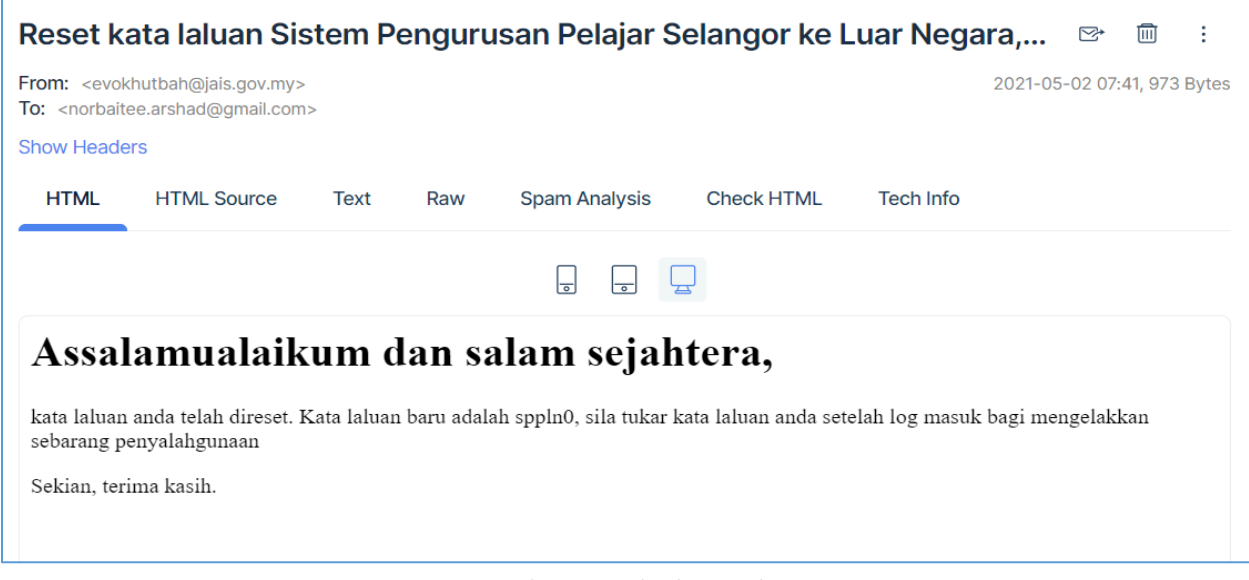

*Rajah 7 : Contoh Inbox emel*

# MANUAL PELAJAR SEDIA ADA

#### <span id="page-9-0"></span>DASHBOARD PEMOHON PERTAMA KALI

- 1. Halaman Dashboard akan memaparkan 1 jenis pilihan:
	- a) **Pelajar Sedia Ada**
- 2. Paparan ini hanya akan muncul sekali sahaja.
- 3. Pemohon perlu menekan butang Kemaskini.
- 4. Borang berikut akan dipaparkan. Lengkapkan borang tersebut.

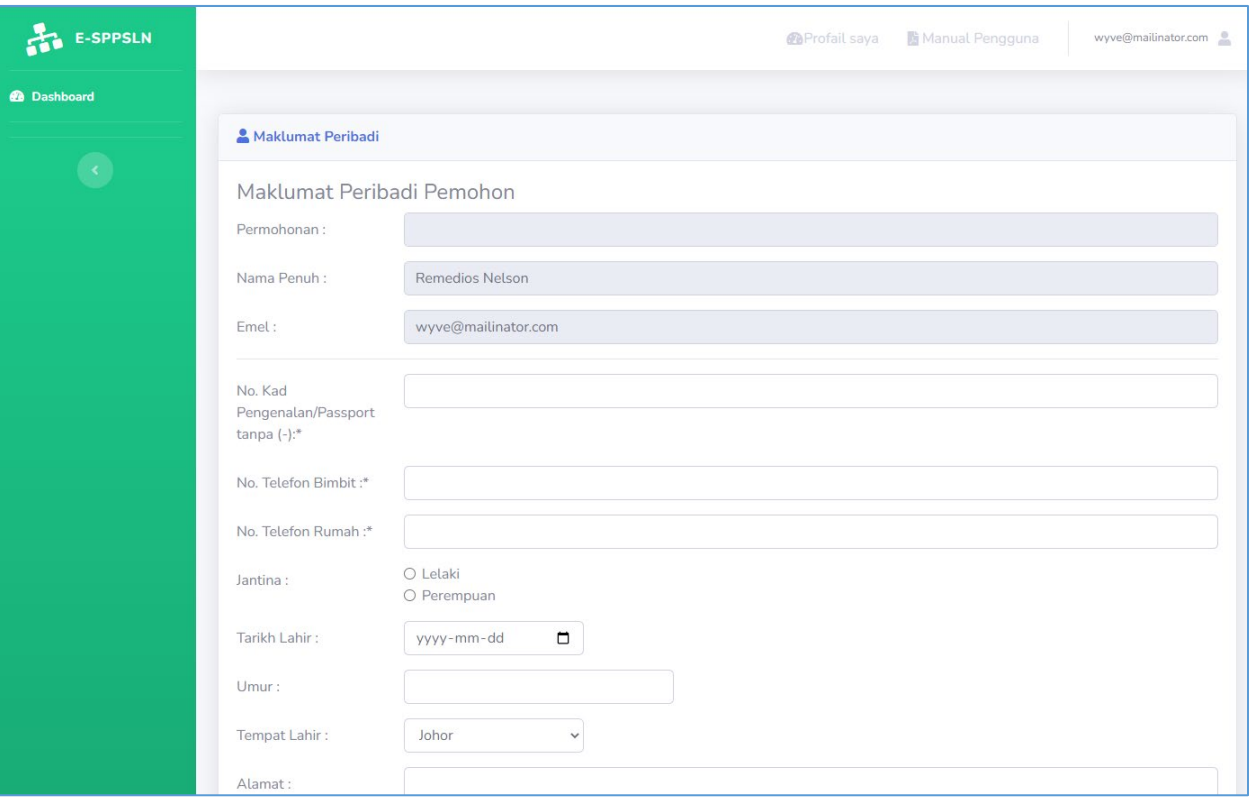

## <span id="page-10-0"></span>HALAMAN MAKLUMAT PENGAJIAN

Paparan pertama kali hanya akan memaparkan "Kemaskini Maklumat Pengajian". Tekan ayat yang dipaparkan.

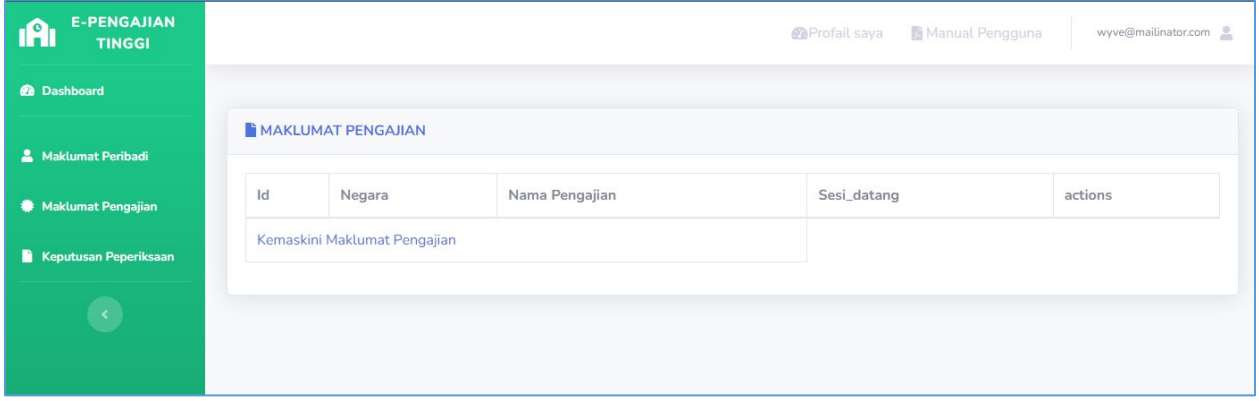

#### Pelajar perlu melengkapkan maklumat pengajian

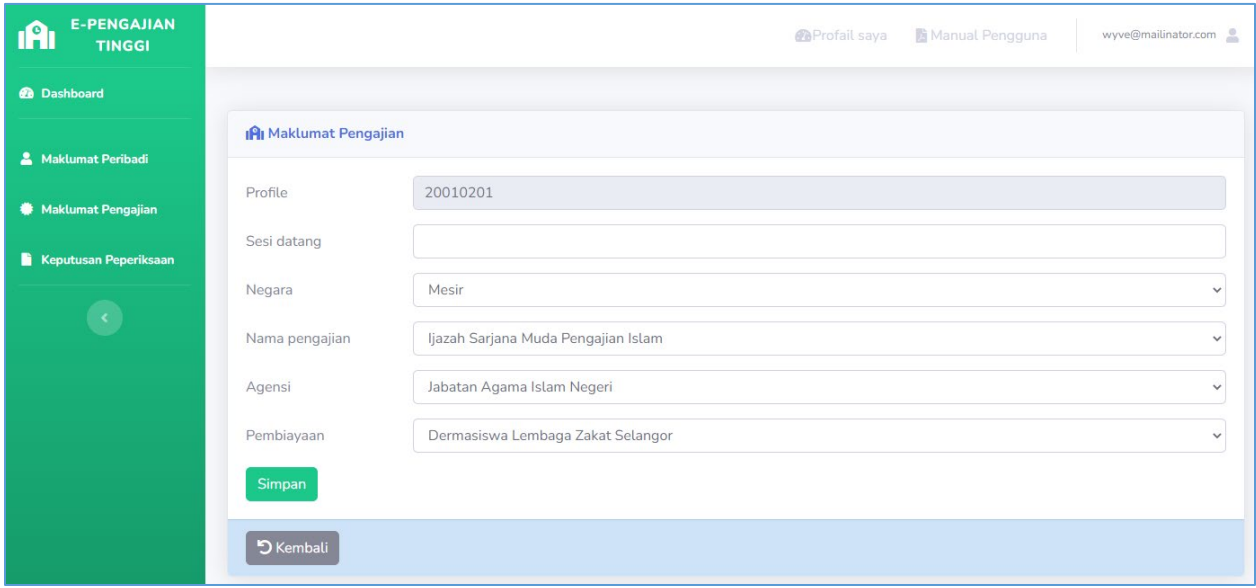

#### <span id="page-11-0"></span>HALAMAN KEPUTUSAN PEPERIKSAAN

Pelajar perlu melengkapkan butiran peperiksaan dan muat naik keputusan.

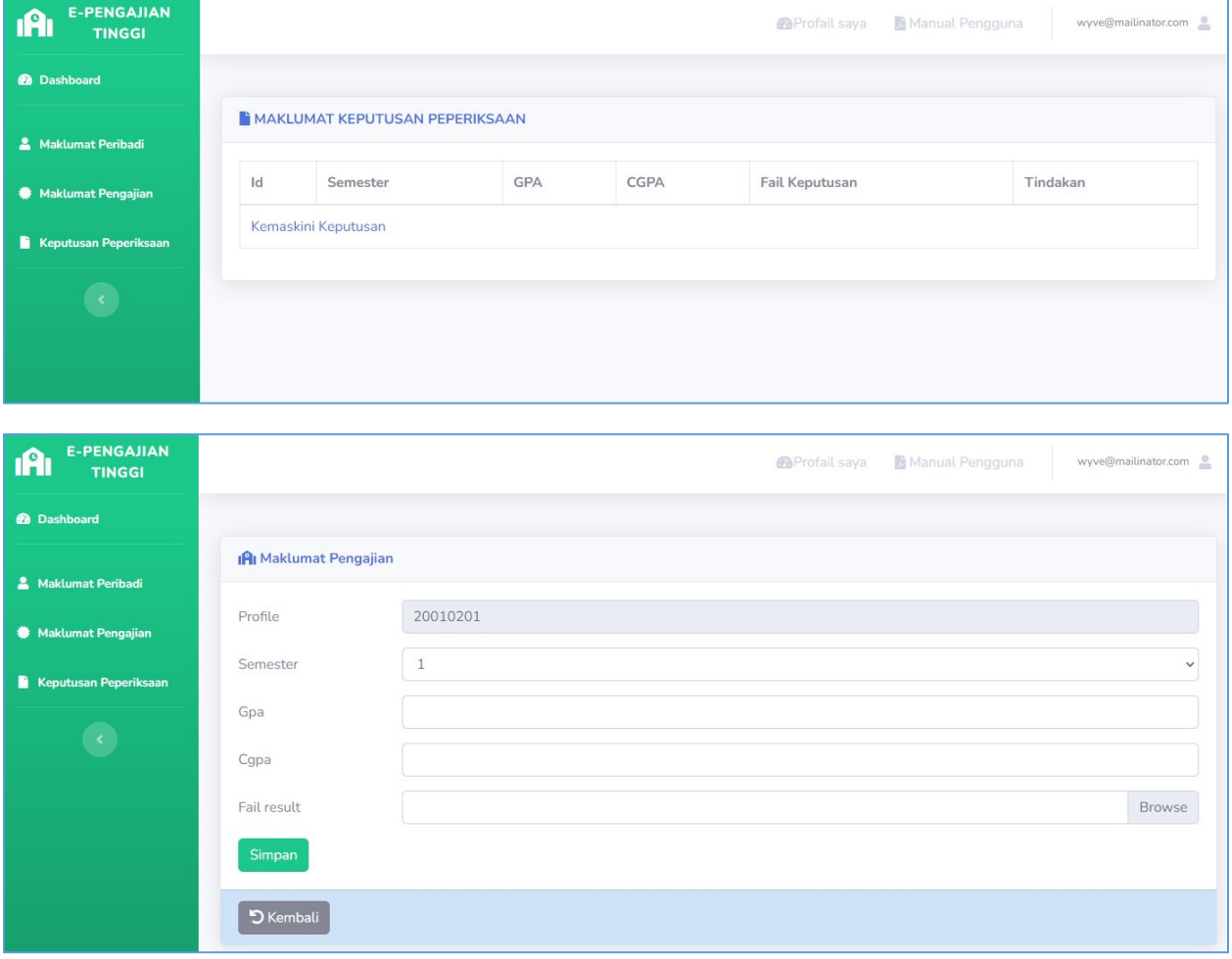